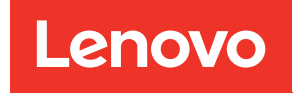

# Guide de déploiement ThinkAgile VX (déploiement manuel)

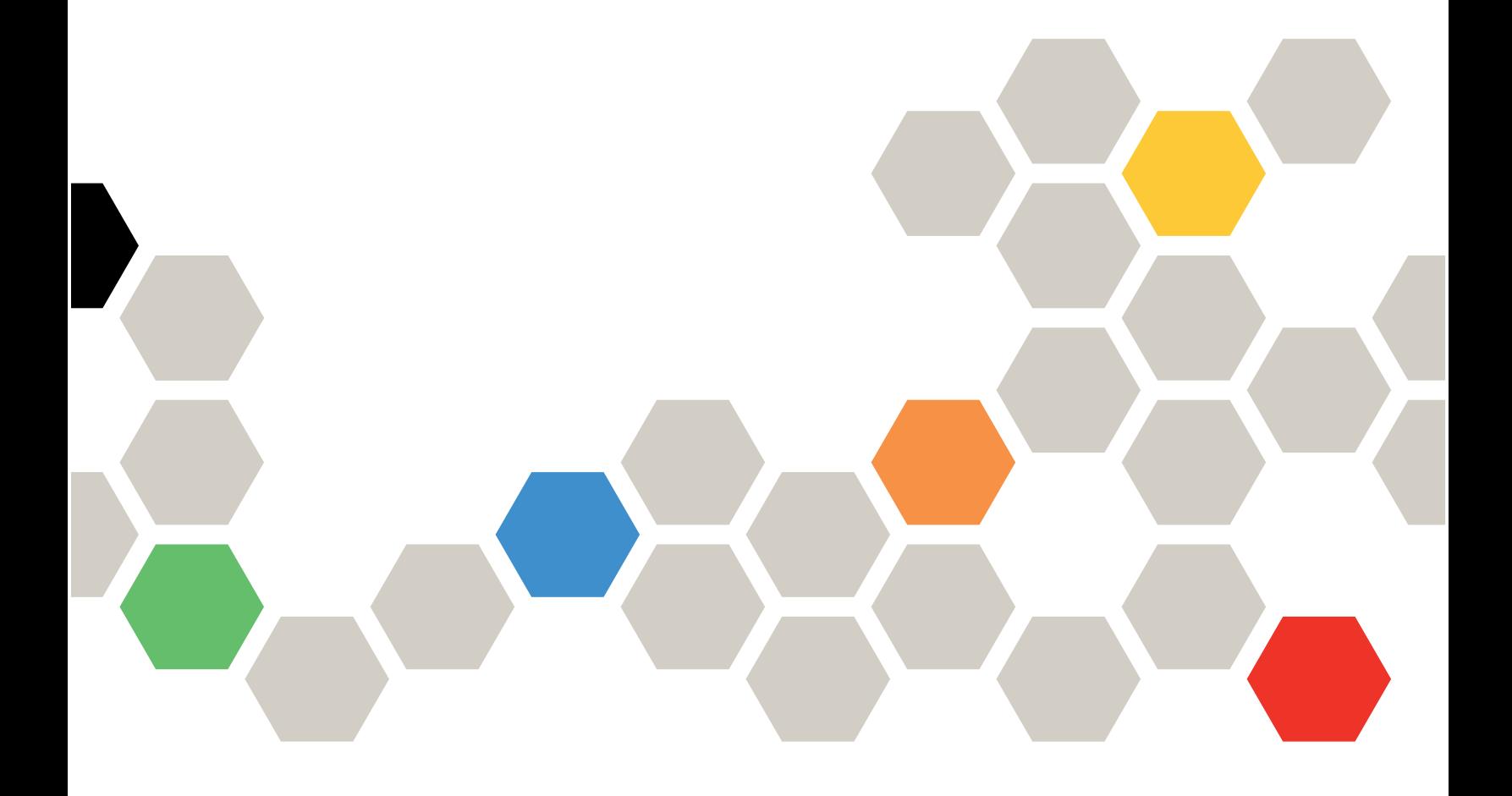

#### Remarque

Avant d'utiliser le présent document et le produit associé, prenez connaissance des consignes et instructions de sécurité disponibles à l'adresse : [http://thinksystem.lenovofiles.com/help/index.jsp?topic=%2Fsafety\\_documentation%2Fpdf\\_files.html](http://thinksystem.lenovofiles.com/help/index.jsp?topic=%2Fsafety_documentation%2Fpdf_files.html)

En outre, assurez-vous que vous avez pris connaissance des conditions générales de la garantie Lenovo associée à votre serveur, disponibles à l'adresse : [https://datacentersupport.lenovo.com/us/en/warrantylookup](https://datacentersupport.lenovo.com/us/zh/warrantylookup)

Cinquième édition (Février 2023)

#### © Copyright Lenovo 2021, 2023.

REMARQUE SUR LES DROITS LIMITÉS ET RESTREINTS : si les données ou les logiciels sont fournis conformément à un contrat GSA (General Services Administration), l'utilisation, la reproduction et la divulgation sont soumises aux restrictions stipulées dans le contrat n° GS-35F-05925.

# <span id="page-2-0"></span>Table des matières

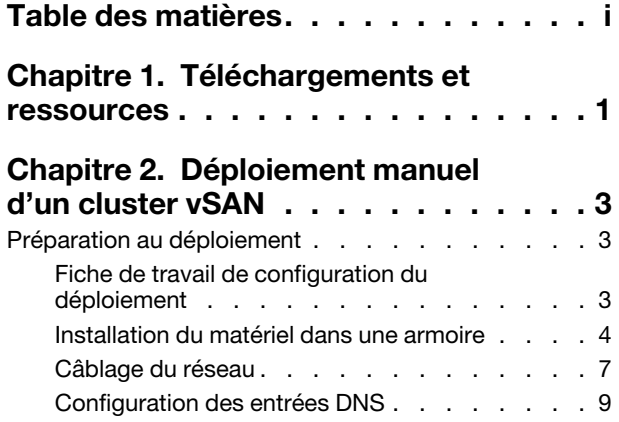

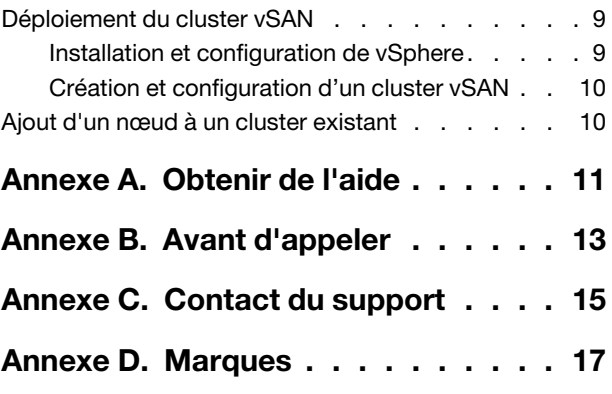

## <span id="page-4-0"></span>Chapitre 1. Téléchargements et ressources

Cette section renvoie à des documents pratiques, des pilotes et des microprogrammes à télécharger et à des ressources de support.

#### Support produit

• Téléchargements de microprogrammes/logiciels/pilotes - Configurations optimales VX

<https://datacentersupport.lenovo.com/solutions/ht505302>

- Recherche de la garantie des produits <https://datacentersupport.lenovo.com/warrantylookup>
- Présentation 3D interactive des offres VX Series
- <https://www.lenovofiles.com/3dtours/products/superblaze/thinkagile-vx/index.html>
- Recherche sur l'interopérabilité du matériel vSphere et ThinkAgile VX <https://lenovopress.com/osig>
- Vérification de la compatibilité du logiciel VMware <https://www.vmware.com/resources/compatibility/search.php>
- Portail de l'assistance technique

<https://datacentersupport.lenovo.com/>

• Envoi d'une demande d'assistance <https://support.lenovo.com/servicerequest>

#### **Documentation**

- Guide d'utilisation ThinkAgile VX Series PDF
- Déploiement de cluster vSAN ThinkAgile VX

[https://pubs.lenovo.com/thinkagile-vx/cluster\\_deployment.html](https://pubs.lenovo.com/thinkagile-vx/cluster_deployment.html)

- Guide de déploiement ThinkAgile VX (avec le déploiement VX) PDF
- Guide de déploiement ThinkAgile VX (déploiement manuel) PDF
- Remplacement du matériel du cluster vSAN ThinkAgile VX
	- [https://pubs.lenovo.com/thinkagile-vx/hw\\_replacement.html](https://pubs.lenovo.com/thinkagile-vx/hw_replacement.html)
- Guides produits et fiches de données ThinkAgile VX

<https://lenovopress.com/servers/thinkagile/vx-series>

• Documentation du serveur rack ThinkSystem

[https://thinksystem.lenovofiles.com/help/topic/rack\\_servers/overview\\_rack\\_servers.html](https://thinksystem.lenovofiles.com/help/topic/rack_servers/overview_rack_servers.html)

- Documentation XClarity Integrator pour VMware vCenter [https://sysmgt.lenovofiles.com/help/topic/com.lenovo.lxci\\_vcenter.doc/vcenter\\_welcome.html](https://sysmgt.lenovofiles.com/help/topic/com.lenovo.lxci_vcenter.doc/vcenter_welcome.html)
- Documentation VMware vSphere

<https://docs.vmware.com/en/VMware-vSphere/index.html>

# <span id="page-6-0"></span>Chapitre 2. Déploiement manuel d'un cluster vSAN

<span id="page-6-1"></span>Reportez-vous à cette section pour déployer manuellement un cluster vSAN ThinkAgile VX Series.

### Préparation au déploiement

Afin de préparer le déploiement manuel de vSAN, renseignez la fiche de travail de déploiement, installez les dispositifs ThinkAgile VX dans une armoire, acheminez les câbles des dispositifs au réseau et ajoutez des entrées au serveur DNS.

### <span id="page-6-2"></span>Fiche de travail de configuration du déploiement

Utilisez cette fiche de travail pour inscrire des valeurs concernant les paramètres dont vous avez besoin pour déployer le cluster vSAN.

Inscrivez les valeurs pour les sections suivantes :

- [« XClarity Controller \(BMC\) et ESXi » à la page 3](#page-6-3)
- [« Paramètres des services réseau globaux » à la page 4](#page-7-1)
- [« Implémentation vSAN » à la page 4](#page-7-2)

#### <span id="page-6-3"></span>XClarity Controller (BMC) et ESXi

Les paramètres suivants sont requis pour les hôtes XClarity Controller (BMC) et ESXi.

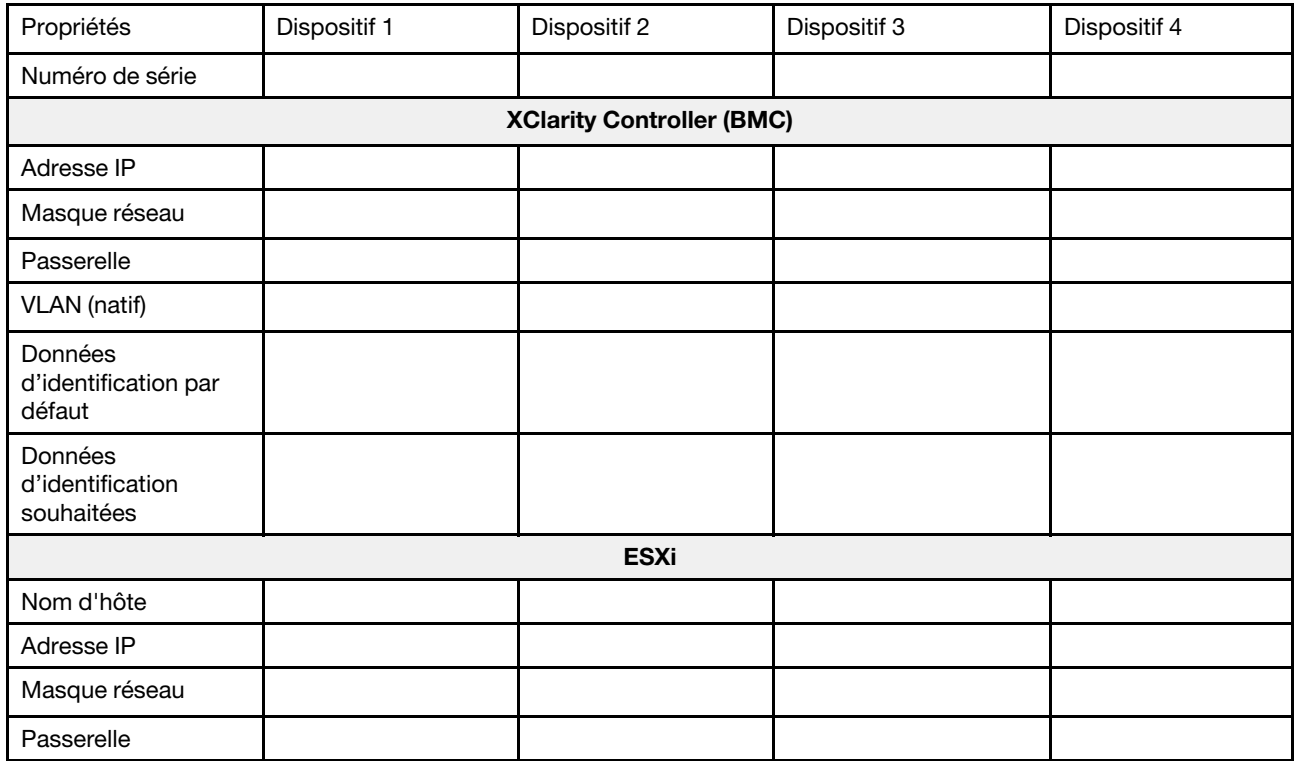

#### Remarques :

- Les informations figurant sur les étiquettes de maintenance sont utiles pour que les techniciens de support identifient vos produits et fournissent des services plus rapides. Après avoir reçu le produit, retirez les étiquettes et conservez-les dans un endroit sûr.
	- Le type de machine et le numéro de série se trouvent sur l'étiquette d'identification apposée sur chaque produit.
	- L'étiquette d'accès réseau BMC se trouve sur la partie supérieure de l'étiquette amovible d'information.
- Les nouvelles données d'identification doivent être identiques pour tous les hôtes.

#### <span id="page-7-1"></span>Réseau global

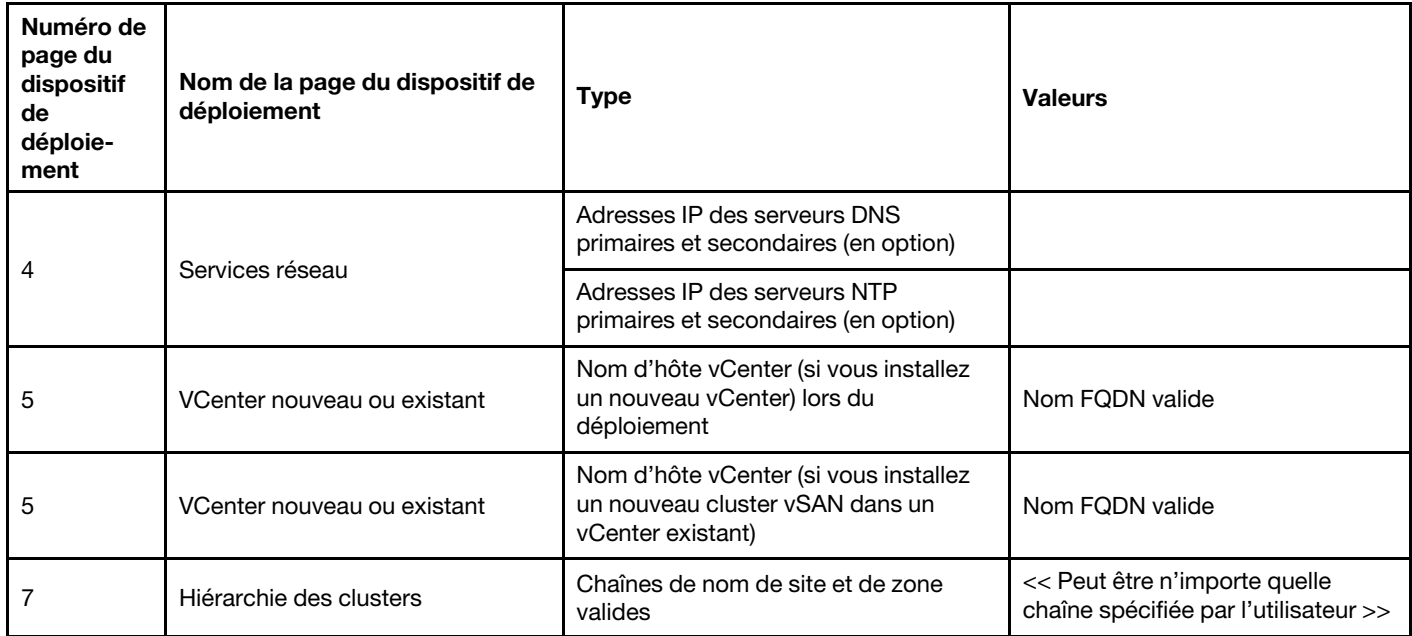

#### <span id="page-7-2"></span>Implémentation de clusters vSAN

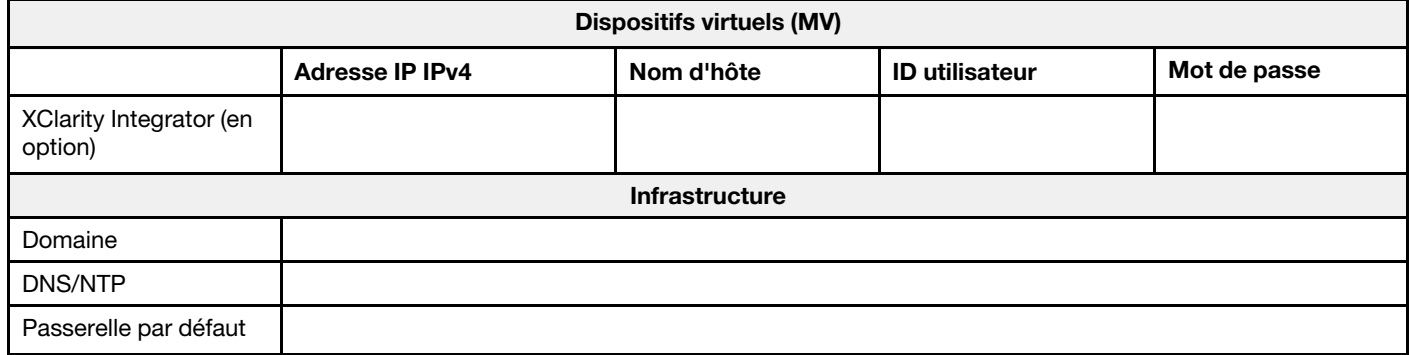

### <span id="page-7-0"></span>Installation du matériel dans une armoire

Installez les dispositifs ThinkAgile VX dans une armoire. Consultez le tableau suivant pour plus d'informations sur l'installation des dispositifs.

Remarque : Afin de déterminer le modèle du serveur ThinkSystem sur lequel vos dispositifs ThinkAgile VX sont basés, reportez-vous à [Présentation de la solution](https://pubs.lenovo.com/thinkagile-vx/overview.html).

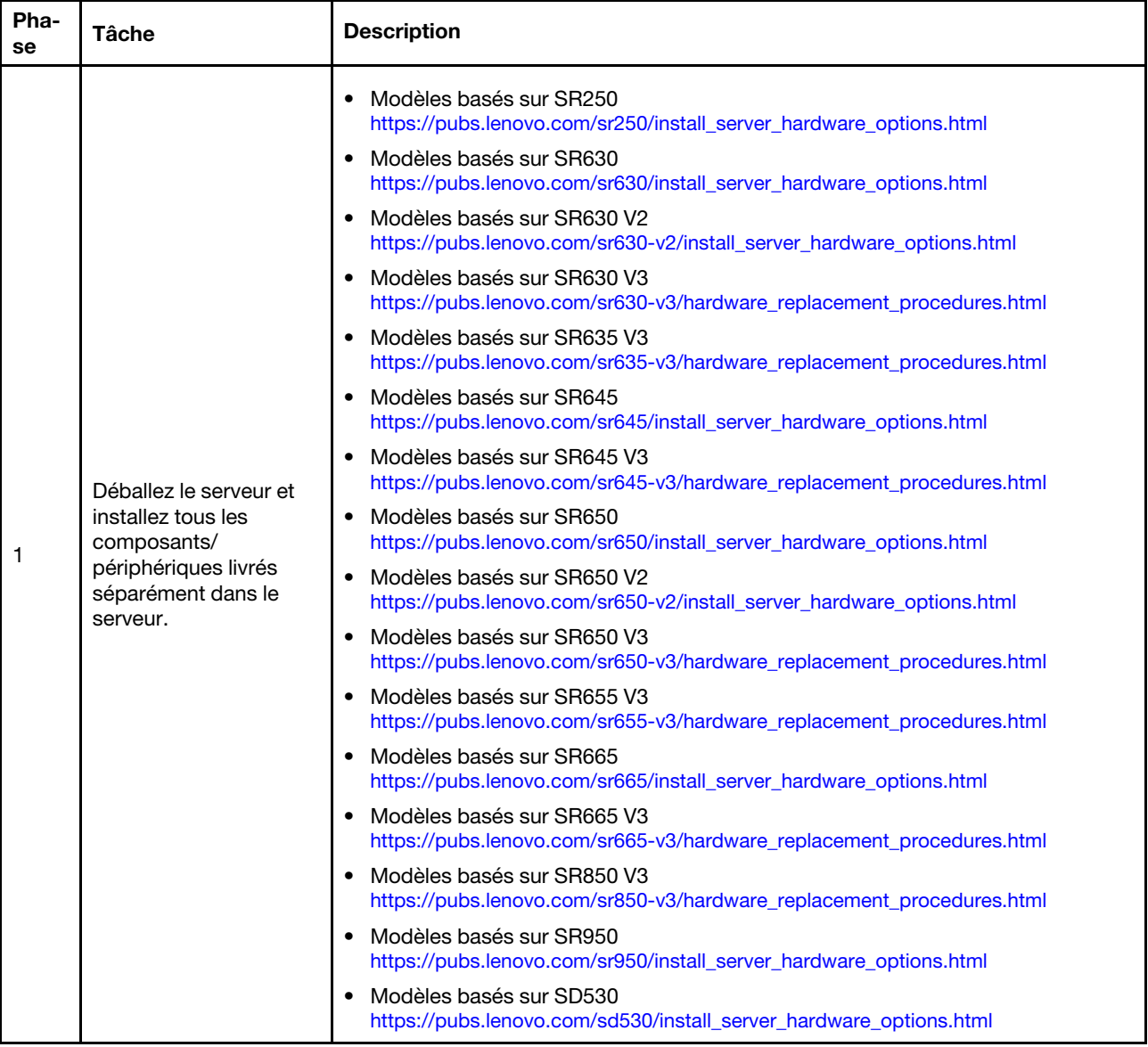

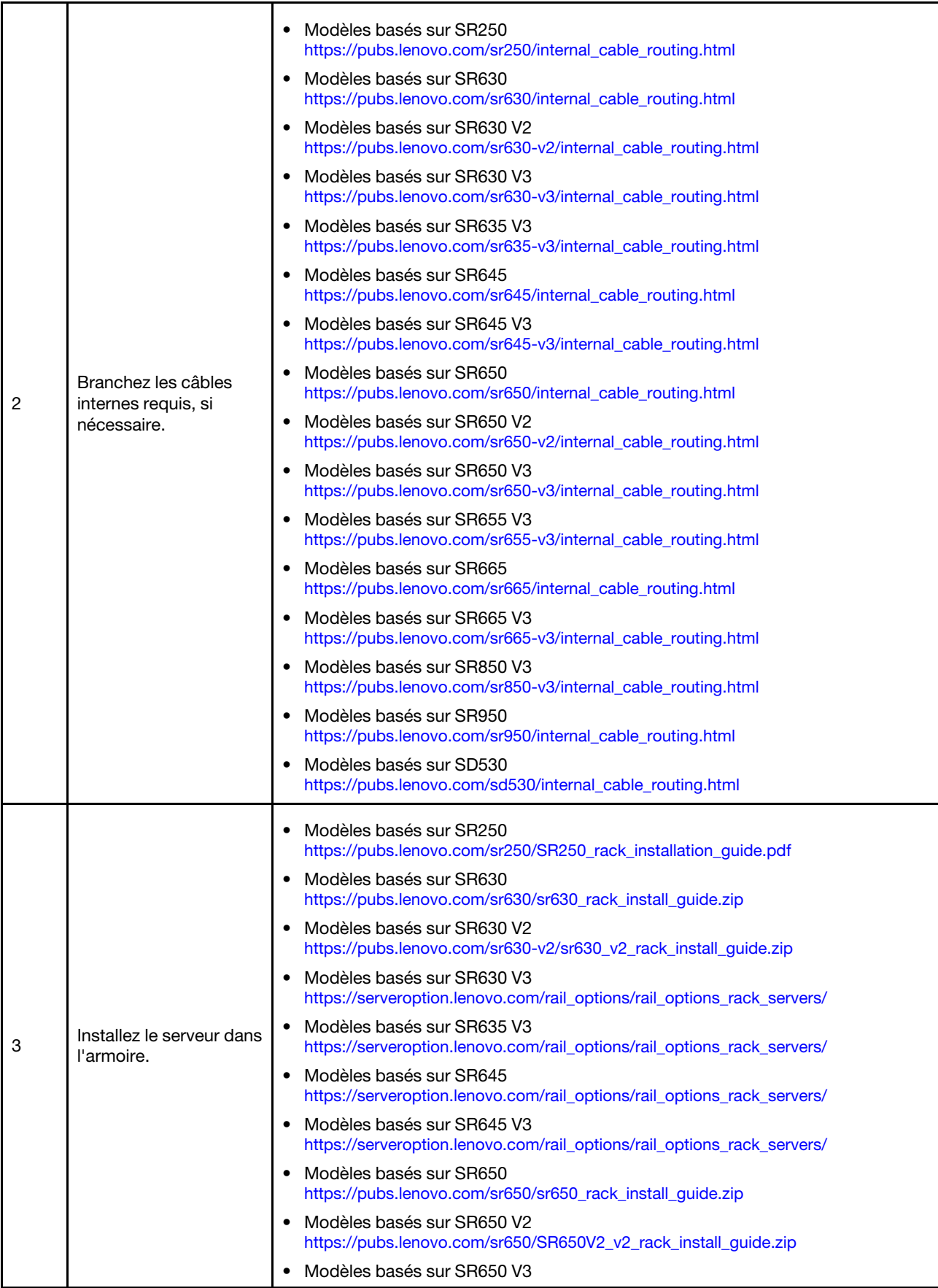

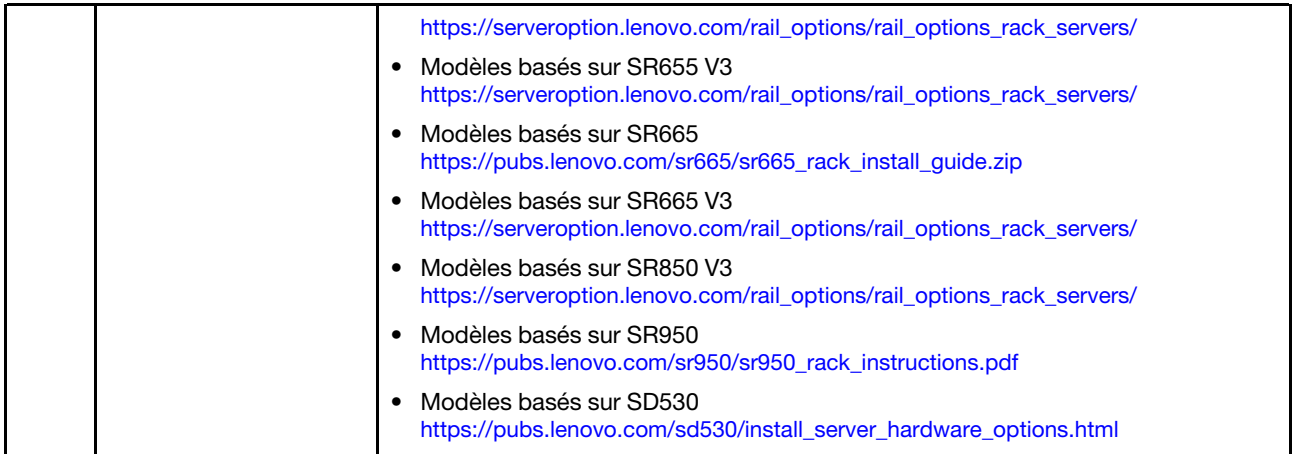

### <span id="page-10-0"></span>Câblage du réseau

Passez en revue les informations ci-après afin de comprendre la procédure de câblage des dispositifs ThinkAgile VX au réseau.

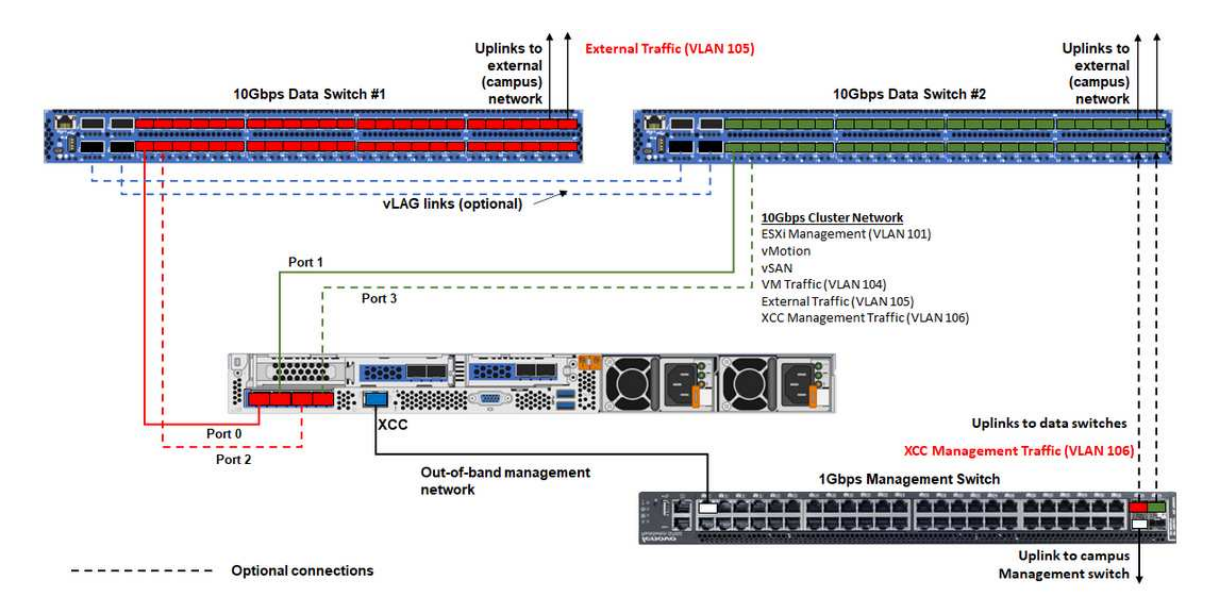

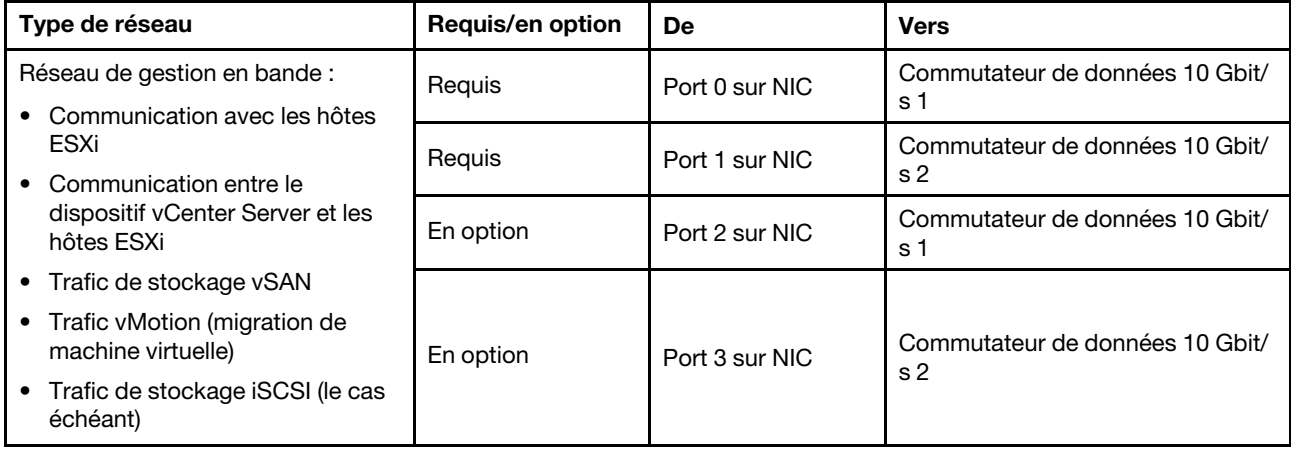

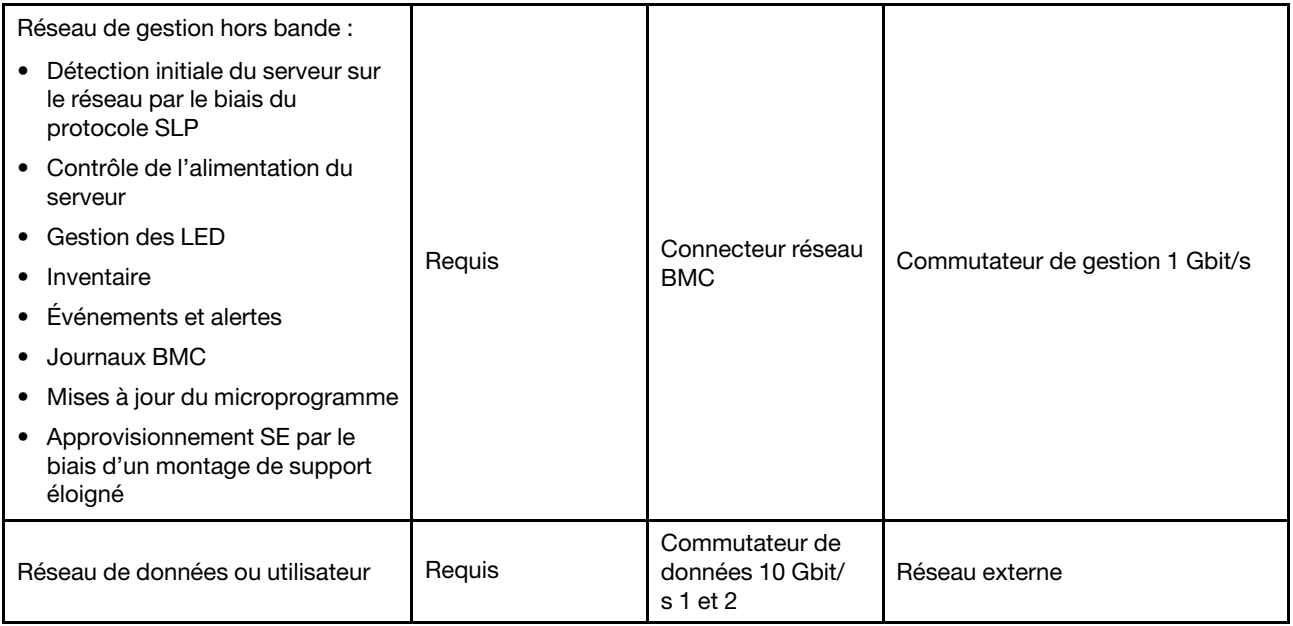

#### Remarques :

#### • Réseau hors bande :

- Il n'est pas nécessaire que le réseau de gestion hors bande soit présent sur un réseau physique dédié. Il peut être inclus dans un réseau de gestion de plus grande envergure.
- Le dispositif de déploiement ThinkAgile VX, Lenovo XClarity Integrator (LXCI) doit avoir accès à ce réseau en vue de communiquer avec les autres modules XCC.
- Lors du déploiement initial du cluster et des opérations suivantes, les interfaces XCC doivent être accessibles sur ce réseau à l'utilitaire de déploiement, ainsi qu'aux logiciels de gestion tel que XClarity Integrator (LXCI), XClarity Administrator (LXCA), etc.

#### • Redondance sur le réseau

– Mode de redondance active-veille :

Lorsque seuls 2 ports (ports 0 à 1) sont connectés aux 2 commutateurs de la partie supérieure de l'armoire, il est possible de configurer le mode de redondance en active-veille. En cas d'échec de la connexion principale ou du commutateur principal, alors la connexion bascule.

– Mode de redondance active-active :

Lorsque 4 ports (ports 0 à 3) sont connectés aux 2 commutateurs de la partie supérieure de l'armoire, il est possible de configurer le mode de redondance en active-active. Si une connexion échoue, les autres connexions sont toujours actives. De plus, les charges sont équilibrées sur les ports.

– De manière facultative, certains commutateurs prennent également en charge le protocole vLAG (virtual link aggregation, agrégation virtuelle des liens) ou équivalent, qui permet de raccorder deux commutateurs de la partie supérieure de l'armoire par le biais de liens dédiés, ainsi que de présenter les commutateurs sous la forme d'un seul commutateur logique aux hôtes en aval. Dans ce cas, les deux connexions en direction des commutateurs et partant de l'hôte peuvent être configurées en tant que liens actif-actif ; ainsi, vous pouvez équilibrer les charges sur les ports, ainsi qu'une bande passante agrégée de 20 Gb.

#### • VSwitch distribués

En réalité, les vSwitch distribués forment un commutateur logique qui couvre tous les hôtes du cluster. Les ports physiques de chaque hôte deviennent des ports de liaison montante logiques sur le vSwitch distribué. Par opposition à un vSwitch standard, les vSwitch distribués offrent des options de

configuration avancées, comme par exemple, les critères du trafic, l'agrégation de liens (LACP) et des informations sur le trafic.

Le nombre de commutateurs distribués créés est déterminé par le nombre de ports physiques sur chaque hôte connecté à des commutateurs de la partie supérieure de l'armoire :

- Si seulement deux ports de chaque hôte sont connectés, alors un seul vSwitch distribué sera créé pour supporter tous les types de trafic, dont la gestion ESXi, vMotion, la MV interne, la gestion XCC, le trafic du stockage vSAN, ainsi que le trafic réseau externe.
- Si quatre ports sont connectés, deux vSwitch distribués seront créés. Le trafic du stockage vSAN sera effectué sur le deuxième vSwitch distribué.

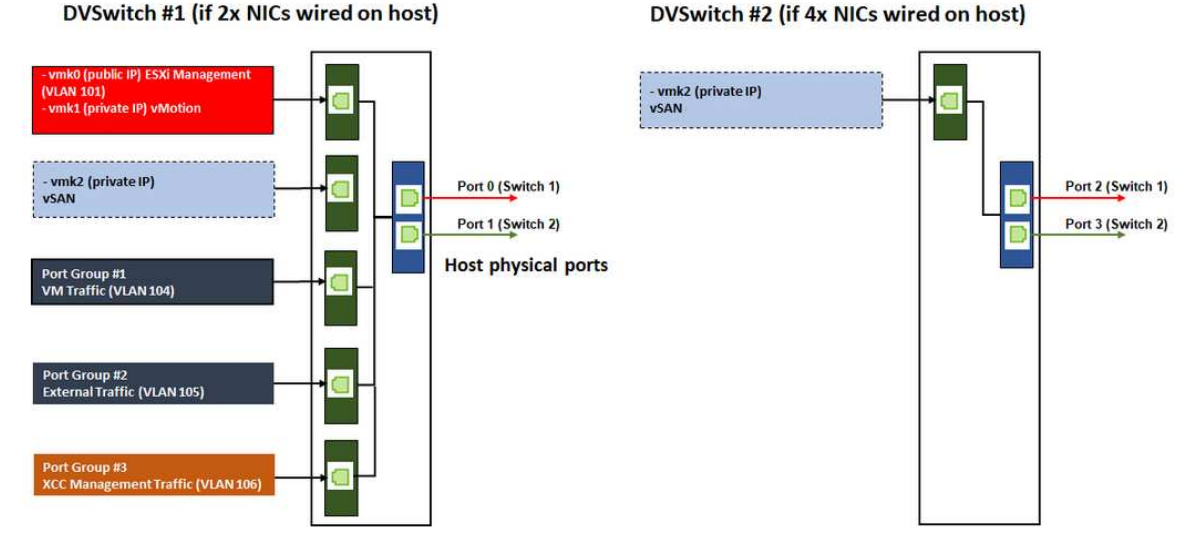

#### DVSwitch #1 (if 2x NICs wired on host)

### <span id="page-12-0"></span>Configuration des entrées DNS

Assurez-vous d'avoir bien configuré les noms d'hôte et les adresses IP des nœuds du cluster avec le serveur DNS.

Vous devez configurer, au minimum, les entrées DNS ci-après :

- Chaque hôte ESXi devant être inclus dans le cluster vSAN
- En option, le dispositif Lenovo XClarity Integrator (LXCI). Si vous utilisez LXCI et vSphere Lifecycle Manager (vCLM) pour gérer le matériel depuis vCenter, vous devez configurer une entrée DNS pour LXCI.
- <span id="page-12-1"></span>• En option, vCSA si vous prévoyez d'installer vSphere comme élément du cluster vSAN.

### Déploiement du cluster vSAN

Pour déployer le cluster vSAN manuellement, utilisez la documentation VMware pour configurer vSphere et créer le cluster vSAN.

### <span id="page-12-2"></span>Installation et configuration de vSphere

Pour configurer vSphere, il convient de déterminer la version prise en charge, de télécharger les images ISO en fonction des configurations optimales pour ThinkAgile VX, puis de déployer vCenter et ESXi.

Procédez comme suit pour installer et configurer vSphere :

1. Identifiez la version vSphere prise en charge sur le serveur.

<https://lenovopress.com/osig>

2. Téléchargez les images ISO de la version ESXi et vCenter Server correspondante d'après les directives les plus récentes du système d'exploitation des configurations optimales pour ThinkAgile VX.

<https://datacentersupport.lenovo.com/solutions/ht505302-thinkagile-vx-best-recipes>

3. Reportez-vous aux instructions des guides correspondants pour déployer vCenter Server et ESXi.

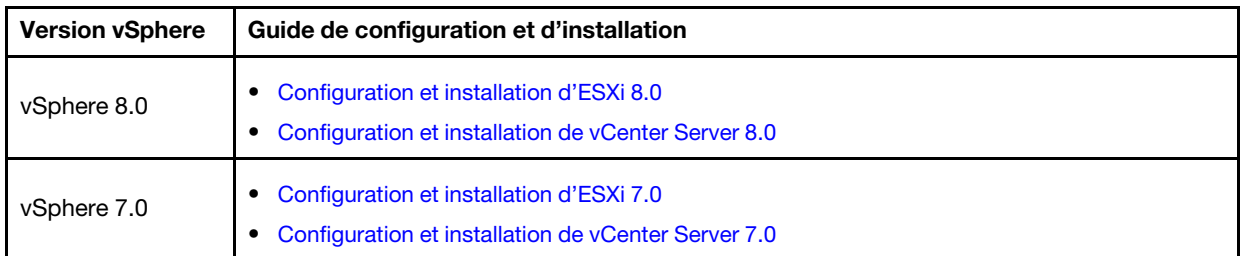

### <span id="page-13-0"></span>Création et configuration d'un cluster vSAN

Suivez la procédure VMware pour créer et configurer un cluster vSAN.

Les instructions concernant la création et la configuration d'un cluster vSAN sont disponibles à l'adresse suivante :

#### <span id="page-13-1"></span>[Création d'un cluster vSAN](https://docs.vmware.com/en/VMware-vSphere/6.7/com.vmware.vsphere.vsan-planning.doc/GUID-3332D48C-E8F2-4462-BC30-60C9532C624C.html)

### Ajout d'un nœud à un cluster existant

Pour ajouter un nœud à un cluster vSAN existant manuellement, utilisez la documentation VMware.

Remarque : Le nœud à ajouter doit être du même type de machine et de même configuration que les nœuds du cluster existant.

Suivez la documentation VMware pour ajouter un nœud au cluster : [Ajout d'un hôte au cluster vSAN](https://docs.vmware.com/en/VMware-vSphere/8.0/vsan-administration/GUID-EA47DC82-4678-4430-AEF7-1D77FB9C77DB.html)

Après avoir ajouté le nœud au cluster, mettez à jour le microprogramme sur tous les nœuds du cluster afin qu'il corresponde aux dernières configurations optimales de ThinkAgile VX, disponibles ici : https:// [datacentersupport.lenovo.com/us/en/solutions/ht505302](https://datacentersupport.lenovo.com/us/en/solutions/ht505302)

# <span id="page-14-0"></span>Annexe A. Obtenir de l'aide

Si vous avez besoin d'aide, si vous souhaitez obtenir une assistance technique ou si vous avez des questions sur les produits Lenovo, faites appel au programme de support Lenovo pour ThinkAgile VX.

Des détails concernant le programme de support ThinkAgile VX sont disponibles à l'adresse suivante :

- Dispositifs/systèmes intégrés ThinkAgile VX Series : <https://datacentersupport.lenovo.com/solutions/ht505725-lenovo-support-plan-thinkagile-vx-appliances>
- ThinkAgile VX series Certified Nodes: <https://datacentersupport.lenovo.com/solutions/ht510302-lenovo-support-plan-thinkagile-vx-certified-nodes>

#### Obtention des journaux VMware

Pour plus d'informations sur la collecte des journaux VMware :

- [Collecte des journaux de support vSAN](https://kb.vmware.com/s/article/2072796)
- [Collecte de journaux à l'aide du client vSphere](https://kb.vmware.com/s/article/653)
- [Collecte de journaux à l'aide du client Web vSphere](https://kb.vmware.com/s/article/2032892)

# <span id="page-16-0"></span>Annexe B. Avant d'appeler

Avant d'appeler, vous pouvez exécuter plusieurs étapes pour essayer de résoudre vous-même le problème. Si vous devez contacter le service, rassemblez les informations dont le technicien de maintenance aura besoin pour résoudre plus rapidement le problème.

#### Tentative de résolution du problème par vous-même

Bon nombre de problèmes peuvent être résolus sans aide extérieure. Pour cela, suivez les procédures indiquées par Lenovo dans l'aide en ligne ou dans la documentation de votre produit Lenovo. La documentation produit Lenovo décrit également les tests de diagnostic que vous pouvez exécuter. La documentation de la plupart des systèmes, des systèmes d'exploitation et des programmes contient des procédures de dépannage, ainsi que des explications sur les messages et les codes d'erreur. Si vous pensez que le problème est d'origine logicielle, consultez la documentation qui accompagne le système d'exploitation ou le programme.

La documentation des produits ThinkSystem est disponible à l'adresse suivante :

#### <http://thinksystem.lenovofiles.com/help/index.jsp>

Vous pouvez suivre la procédure ci-dessous pour tenter de résoudre le problème vous-même :

- Vérifiez que tous les câbles sont bien connectés.
- Observez les interrupteurs d'alimentation pour vérifier que le système et les dispositifs en option éventuels sont sous tension.
- Vérifiez si des mises à jour du logiciel, du microprogramme et des pilotes de périphériques du système d'exploitation sont disponibles pour votre produit Lenovo. La Déclaration de garantie Lenovo souligne que le propriétaire du produit Lenovo (autrement dit vous) est responsable de la maintenance et de la mise à jour de tous les logiciels et microprogrammes du produit (sauf si lesdites activités sont couvertes par un autre contrat de maintenance). Votre technicien vous demandera de mettre à niveau vos logiciels et microprogrammes si ladite mise à niveau inclut une solution documentée permettant de résoudre le problème.
- Si vous avez installé un nouveau matériel ou un logiciel dans votre environnement, consultez [http://](http://www.lenovo.com/us/en/serverproven/)  [www.lenovo.com/serverproven/](http://www.lenovo.com/us/en/serverproven/) pour vous assurer que le matériel ou le logiciel est pris en charge par votre produit.
- Pour plus d'informations sur la résolution d'un incident, accédez à <http://datacentersupport.lenovo.com>.
	- Consultez les forums Lenovo à l'adresse suivante : [https://forums.lenovo.com/t5/Datacenter-Systems/ct](https://forums.lenovo.com/t5/Datacenter-Systems/ct-p/sv_eg)[p/sv\\_eg](https://forums.lenovo.com/t5/Datacenter-Systems/ct-p/sv_eg) pour voir si d'autres personnes ont rencontré un problème identique.

Bon nombre de problèmes peuvent être résolus sans aide extérieure. Pour cela, suivez les procédures indiquées par Lenovo dans l'aide en ligne ou dans la documentation de votre produit Lenovo. La documentation produit Lenovo décrit également les tests de diagnostic que vous pouvez exécuter. La documentation de la plupart des systèmes, des systèmes d'exploitation et des programmes contient des procédures de dépannage, ainsi que des explications sur les messages et les codes d'erreur. Si vous pensez que le problème est d'origine logicielle, consultez la documentation qui accompagne le système d'exploitation ou le programme.

#### Collecte des informations requises pour appeler le support

Si vous pensez avoir besoin du service prévu par la garantie pour votre produit Lenovo, les techniciens de maintenance peuvent vous aider à préparer plus efficacement votre appel. Pour plus d'informations sur la garantie de votre produit, vous pouvez également consulter [http://datacentersupport.lenovo.com/](http://datacentersupport.lenovo.com/warrantylookup) [warrantylookup](http://datacentersupport.lenovo.com/warrantylookup).

Rassemblez les informations suivantes pour les transmettre au technicien de maintenance. Ces données peuvent aider le technicien de maintenance à trouver rapidement une solution à votre problème et garantir que vous receviez le niveau de service attendu du contrat auquel vous avez souscrit.

- Numéros de contrat de maintenance matérielle et logicielle, le cas échéant
- Numéro de type de machine (identificateur de la machine Lenovo à 4 chiffres)
- Numéro de modèle
- Numéro de série
- Niveaux du code UEFI et du microprogramme du système
- Autres informations utiles (par exemple, les messages d'erreur et journaux)

Au lieu d'appeler le support Lenovo, vous pouvez accéder à <https://support.lenovo.com/servicerequest> pour soumettre une demande de service électronique. L'envoi d'une demande de service électronique lance la détermination d'une solution au problème en fournissant les informations pertinentes disponibles aux techniciens de maintenance. Les techniciens de maintenance Lenovo peuvent commencer à travailler sur votre solution dès que vous avez complété et déposé une demande de service électronique.

#### Collecte des données de maintenance

Pour identifier clairement la cause principale d'un problème de serveur ou à la demande du support Lenovo, vous devrez peut-être collecter des données de maintenance qui peuvent être utilisées pour une analyse plus approfondie. Les données de maintenance contiennent des informations telles que les journaux des événements et l'inventaire matériel. Les données de maintenance peuvent être collectées avec les outils suivants :

#### • Lenovo XClarity Integrator

Vous pouvez utiliser l'interface Web Lenovo XClarity Integrator pour collecter les données de maintenance pour le serveur. Le fichier peut être enregistré et envoyé au support Lenovo.

Pour plus d'informations sur l'utilisation de l'interface Web pour la collecte des données de maintenance, voir [Collecte des données de maintenance](https://sysmgt.lenovofiles.com/help/topic/com.lenovo.lxci_vcenter.doc/vcenter_admin_collectservicedata.html).

#### • Lenovo XClarity Controller

Vous pouvez utiliser l'interface Web ou CLI du Lenovo XClarity Controller pour collecter les données de maintenance pour le serveur. Le fichier peut être enregistré et envoyé au support Lenovo.

- Pour plus d'informations sur l'utilisation de l'interface Web pour collecter les données de maintenance, voir [http://sysmgt.lenovofiles.com/help/topic/com.lenovo.systems.management.xcc.doc/NN1ia\\_c\\_](http://sysmgt.lenovofiles.com/help/topic/com.lenovo.systems.management.xcc.doc/NN1ia_c_servicesandsupport.html) [servicesandsupport.html](http://sysmgt.lenovofiles.com/help/topic/com.lenovo.systems.management.xcc.doc/NN1ia_c_servicesandsupport.html).
- Pour plus d'informations sur l'utilisation de l'interface CLI pour collecter les données de maintenance, voir [http://sysmgt.lenovofiles.com/help/topic/com.lenovo.systems.management.xcc.doc/nn1ia\\_r\\_](http://sysmgt.lenovofiles.com/help/topic/com.lenovo.systems.management.xcc.doc/nn1ia_r_ffdccommand.html) [ffdccommand.html](http://sysmgt.lenovofiles.com/help/topic/com.lenovo.systems.management.xcc.doc/nn1ia_r_ffdccommand.html).

# <span id="page-18-0"></span>Annexe C. Contact du support

Vous pouvez contacter le support pour vous aider à résoudre un problème.

Vous pouvez bénéficier du service matériel auprès d'un prestataire de services agréé par Lenovo. Pour trouver un prestataire de services autorisé par Lenovo à assurer un service de garantie, accédez à [https://](https://datacentersupport.lenovo.com/serviceprovider) [datacentersupport.lenovo.com/serviceprovider](https://datacentersupport.lenovo.com/serviceprovider) et utilisez les filtres pour effectuer une recherche dans différents pays. Pour obtenir les numéros de téléphone du support Lenovo, voir https:// [datacentersupport.lenovo.com/supportphonelist](https://datacentersupport.lenovo.com/supportphonelist) pour plus de détails concernant votre région.

# <span id="page-20-0"></span>Annexe D. Marques

LENOVO, THINKAGILE et THINKSYSTEM sont des marques de Lenovo.

VMware est une marque de VMware, Inc.

Toutes les autres marques appartiennent à leurs propriétaires respectifs. © 2021 Lenovo.

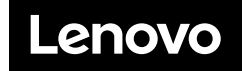